# <sup>r</sup>campminder,

### HOW TO USE FORMS IN CAMPANION

## **DOWNLOAD THE APP**

Log in using your CampInTouch account username and password. Go to the three lines at the top left and select Forms.

#### **VIEW YOUR FORMS**

Choose your camper. You'll see your list of forms and which are complete and incomplete. You will repeat this process for each camper.

## **COMPLETE YOUR FORMS**

Fill out all necessary forms and upload any related documents. Some forms need to be downloaded first and then uploaded via Campanion.

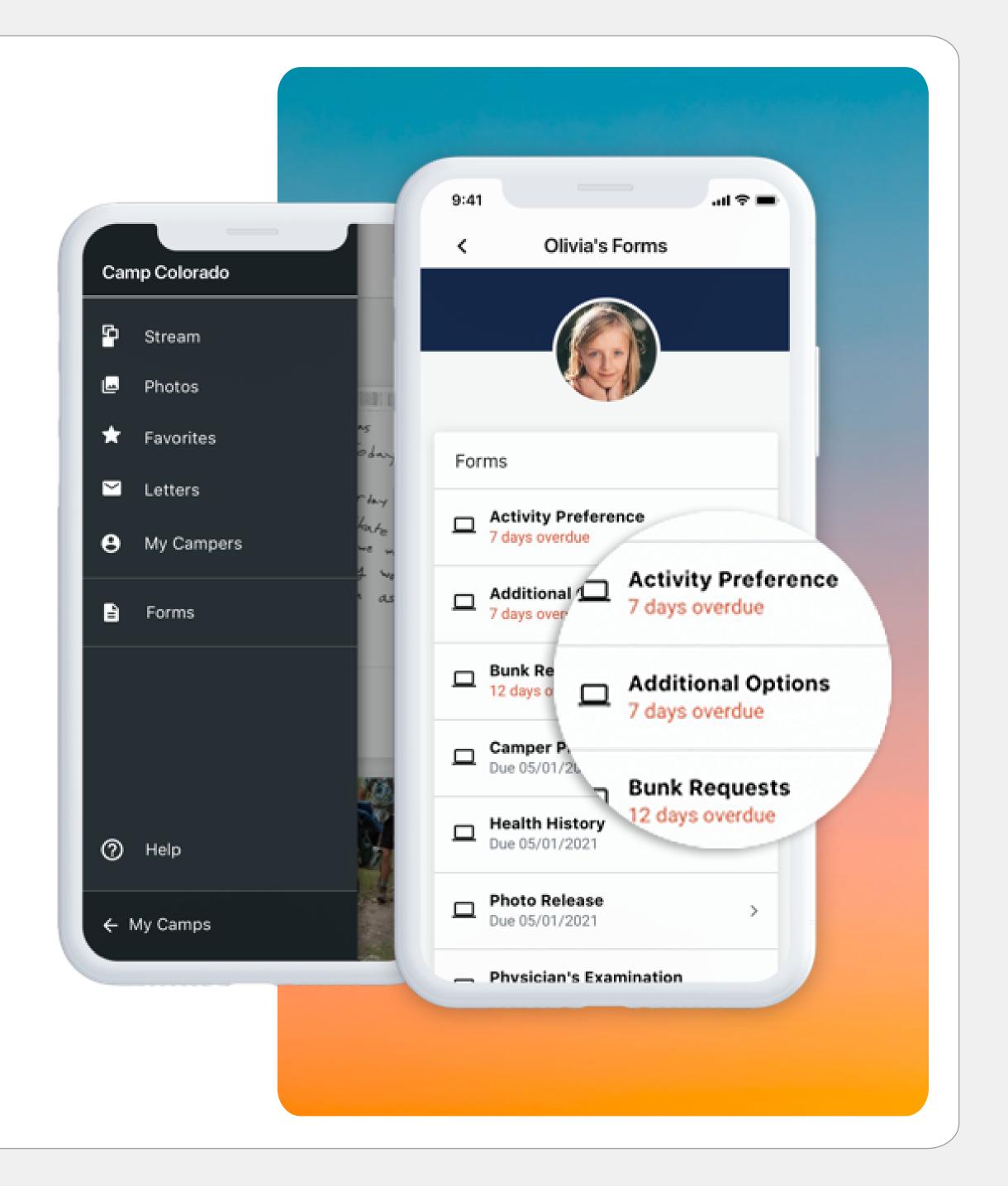